**TuftsMedicine** 

# **EpicEdge Tips & Tricks**

# Quality Review: Review and Send a Home Health Plan of Care

The home health Plan of Care activity has a new look and new features. This tip sheet walks you through the process of reviewing, updating, and sending out a patient's Plan of Care.

The tip sheet assumes that there's a patient who's had a Start of Care assessment, and that assessment has been synced in the Remote Client.

- 1. From the Workqueues activity, select the Deficiency tab and open the HH POC Review Needed Workqueue.
- 2. Select a patient and then click the POC button in the toolbar. The plan opens in the Plan of Care activity.

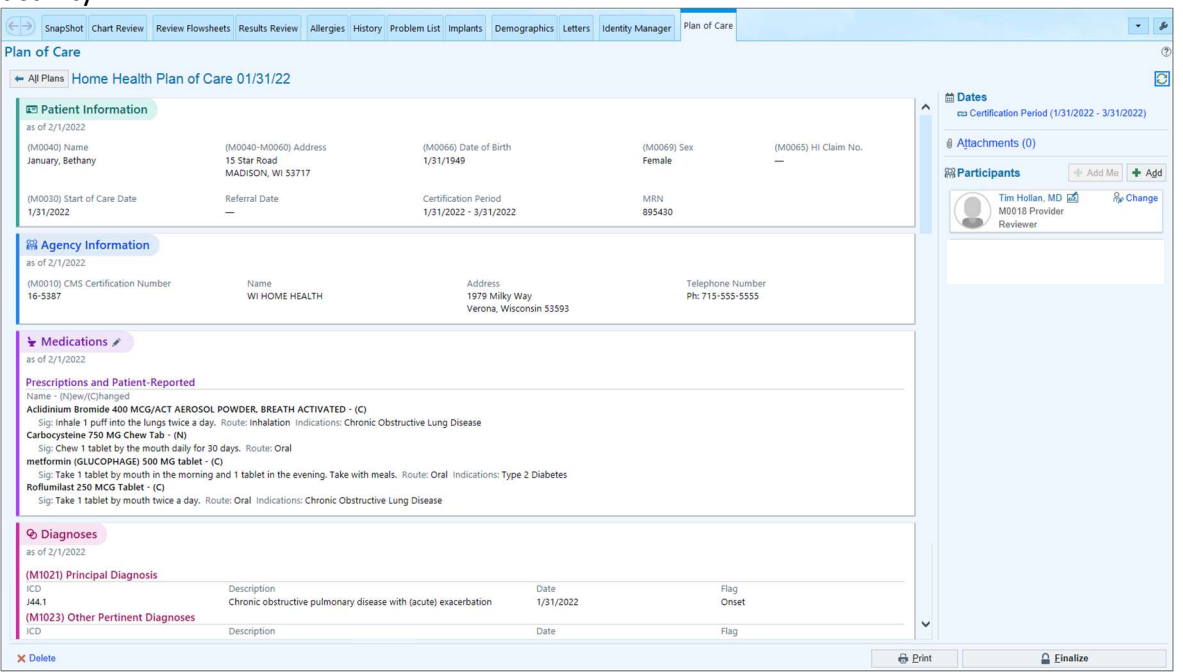

3. You review the plan to make sure that the information looks correct. You notice that a medication shouldn't appear on the plan because the patient isn't taking it anymore (1). Click the pencil icon next to the title of the Medications section (2).

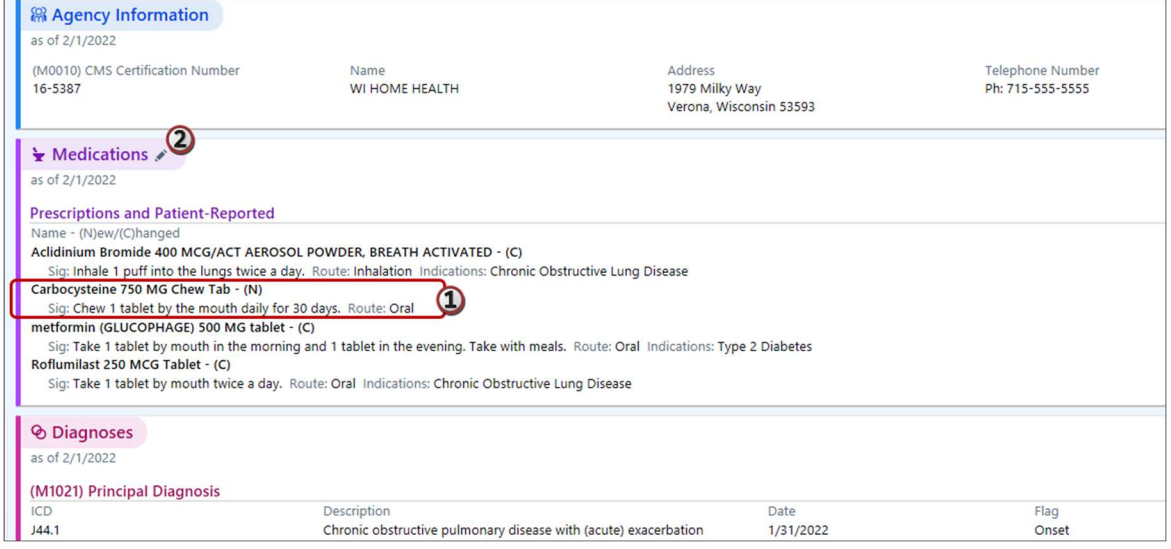

4. The Plan of Care Edit activity opens in a window. Uncheck the medication that the patient isn't taking anymore (1). If you need to remove items from the patient's care plan or visit sets, you can expand those sections of the activity to do so (2). Click Care Plan to expand that section.

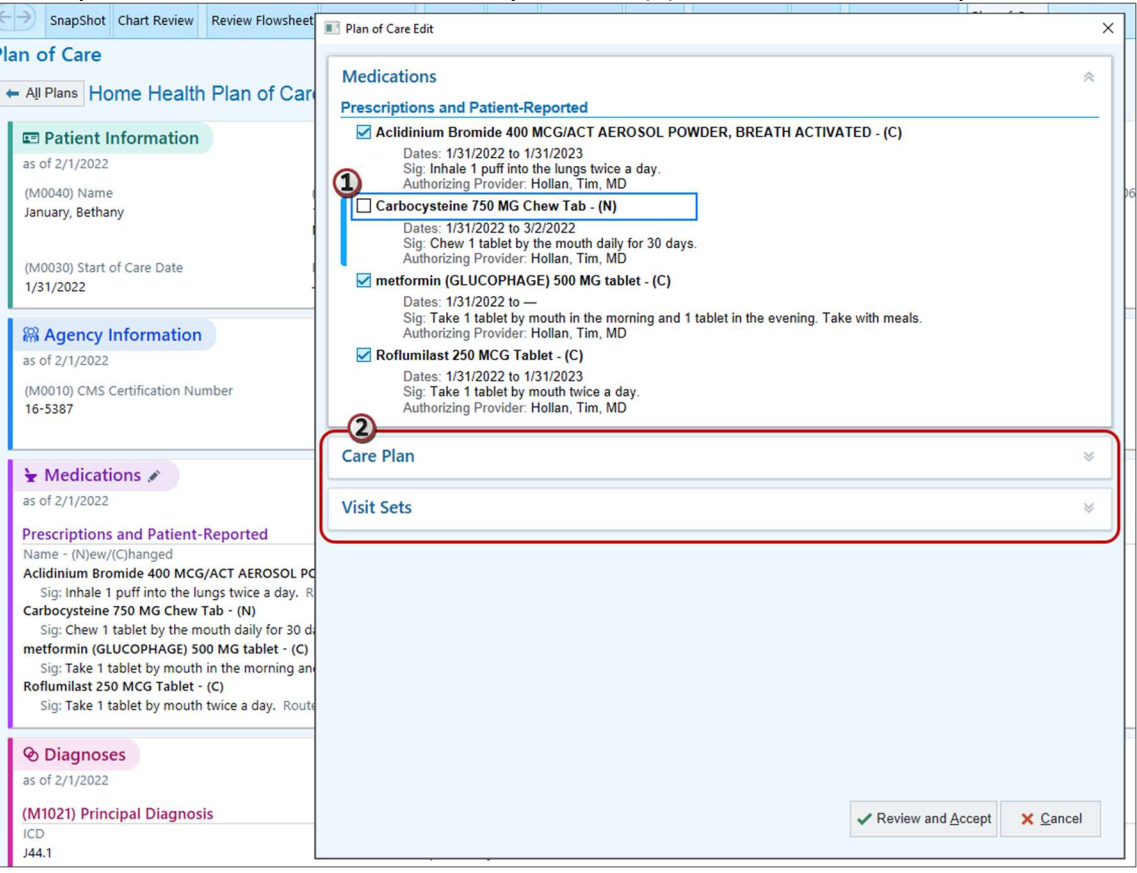

5. You review the Care Plan section and decide not to make any changes. Click **Review and Accept** to confirm the change you made to the medication list. This locks the sections, meaning that changes Remote Client users make to medications, the care plan, and visit sets won't be

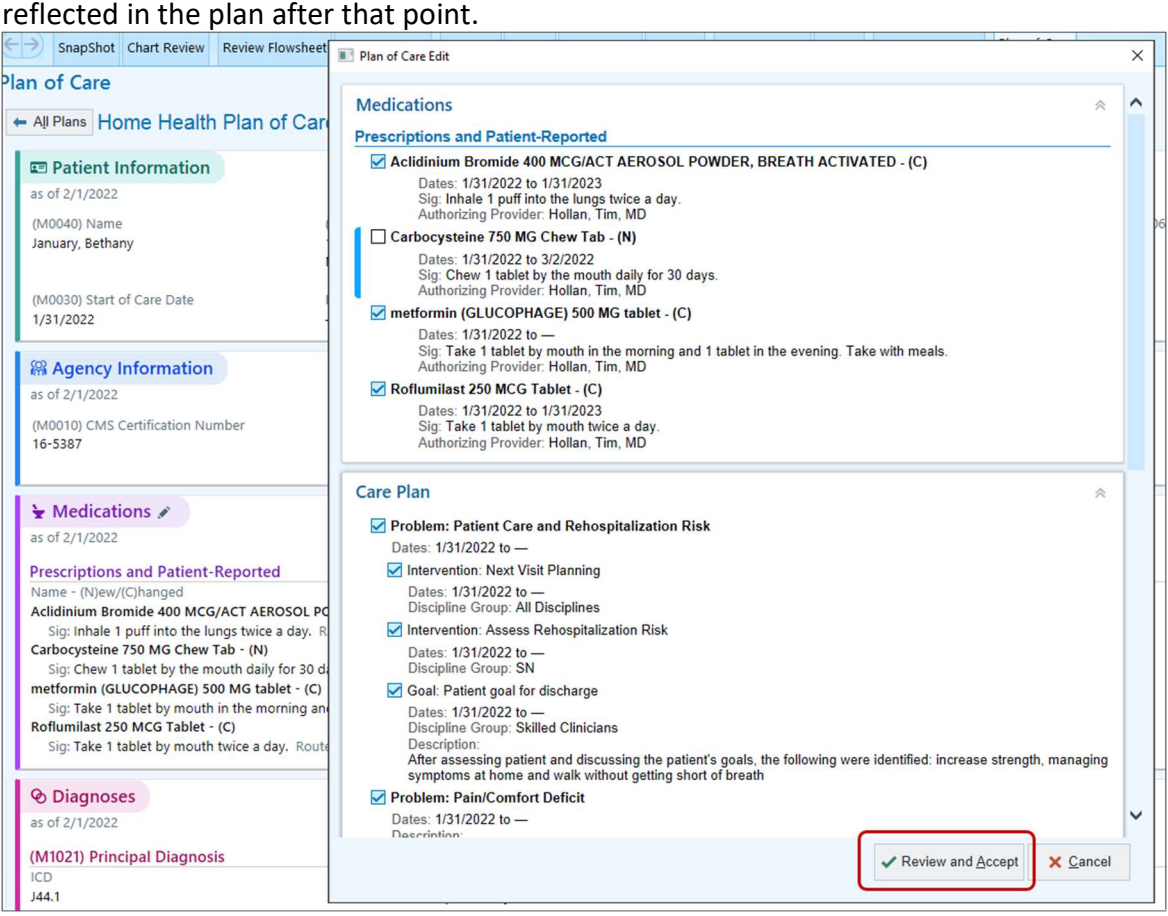

6. Notice that the medication you unchecked is no longer listed in the plan.

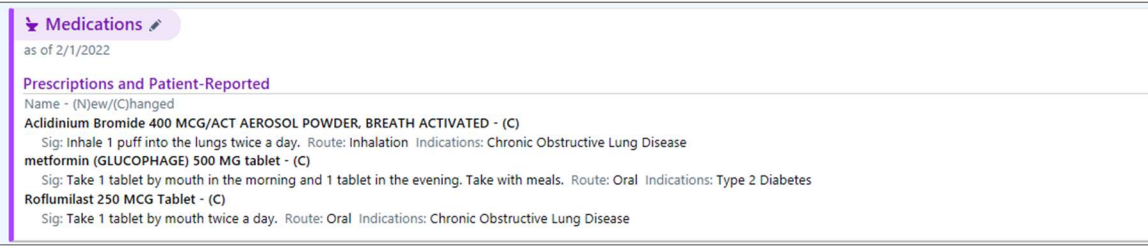

7. Scroll down through the rest of the plan. If there were an issue that needed fixing such as, for example, an incorrect medication dose, you'd need to send a case communication message to the clinician, who would then make the change in the Remote Client.

8. If you need to make an adjustment to the certification period dates associated with the plan, click the Certification Period link in the Dates section on the right.

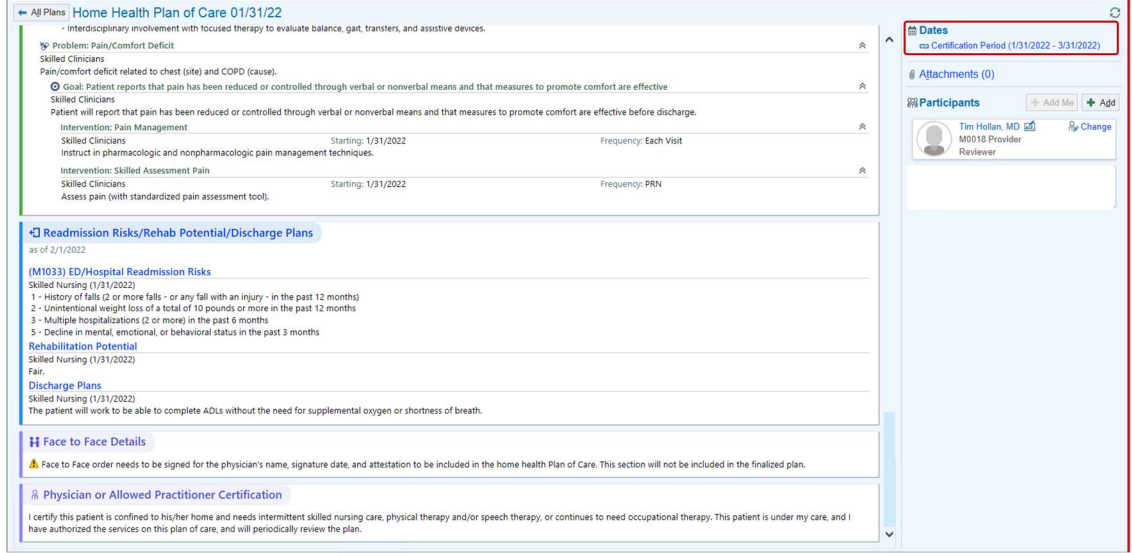

9. Adjust the Cert Start date to be one day later (1). Note that the Cert End date adjusts automatically. Click Accept (2).

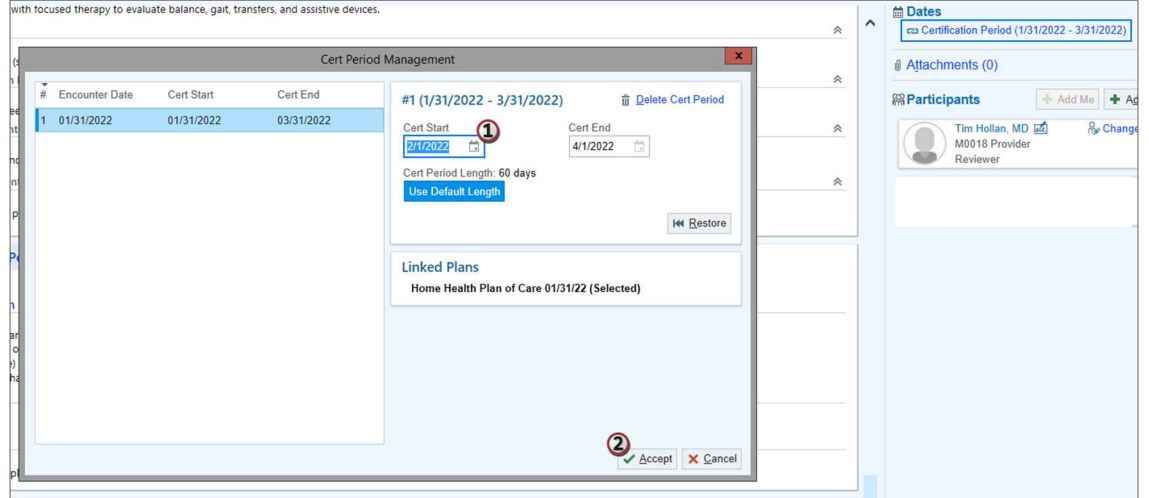

10. Notice that the certification period shows the change you made (1). Click Finalize (2) to finalize the plan and send it to the participant or participants listed as required signers in the Participants section (3), typically the M0018 provider, for signature. Required signers have the pen-and-squiggle icon next to their names.

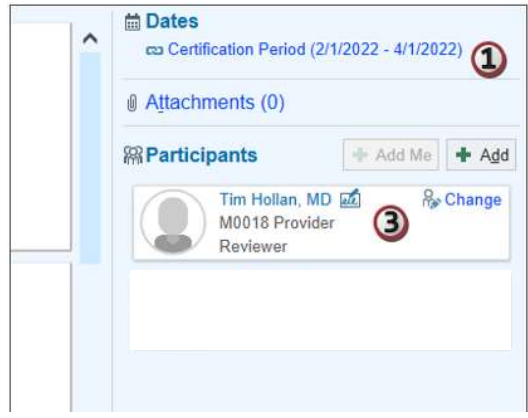

11. A window prompts you to review the date and time of the Plan of Care order. Click Finalize to send the plan for signing.

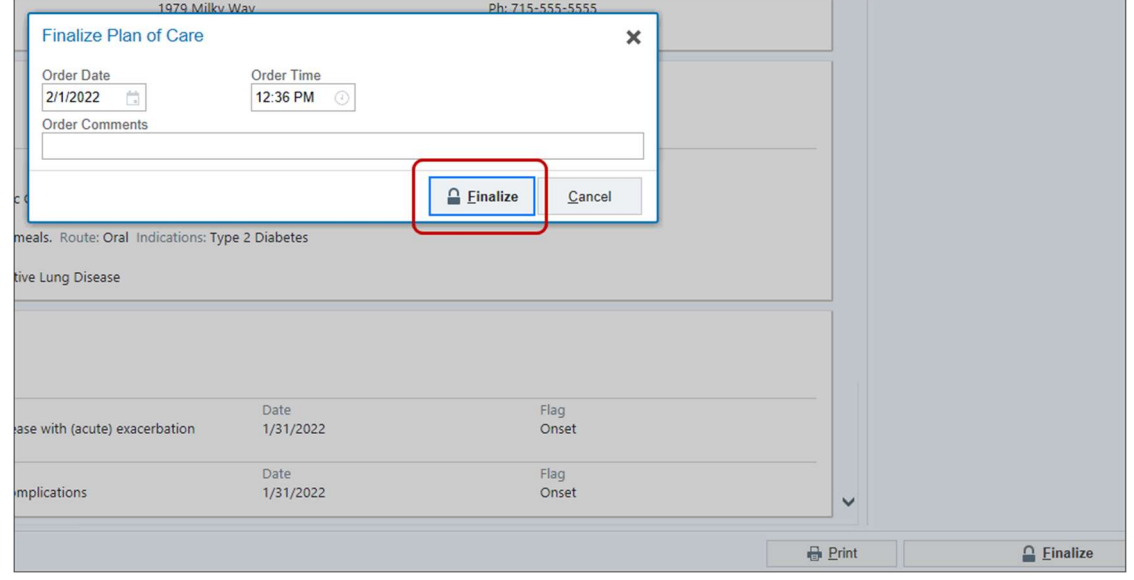

12. The finalized form of the plan appears. This is how it looks to other users when they open the plan, including the provider.

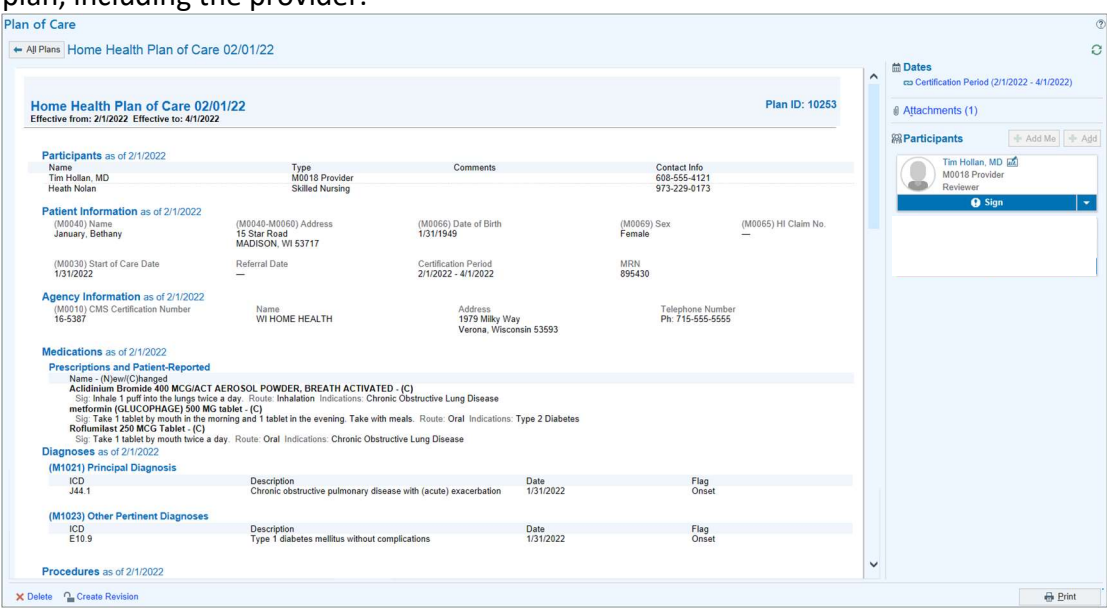

## Edit Providers and Signers on the Plan of Care

### Change the M0018 Provider

If you need to change the OASIS M0018 provider on the Plan of Care, click the Change link. Making that change creates an addendum to the Plan of Care.

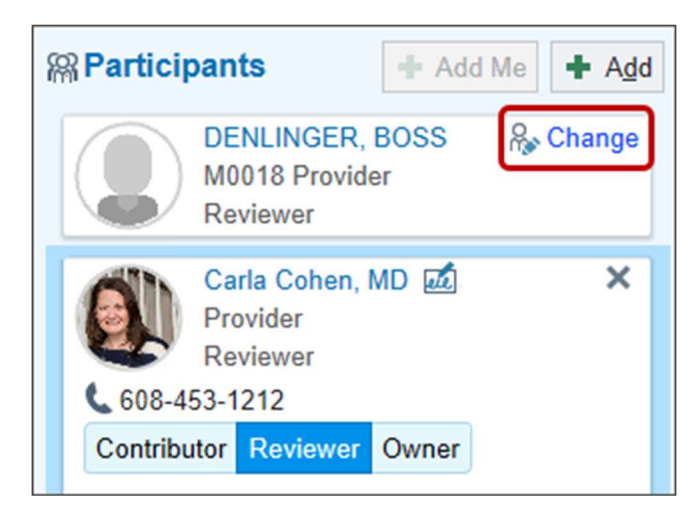

## Change the Required Signer

The pen-and-squiggle icon indicates which participant is the required signer (1). If your organization allows you to change the M0018 provider on a Plan of Care, you can do that by checking or unchecking the Must Sign box (2) for participants. You can add participants using the Add button (3). Note that, to finalize the plan, you need at least one required signer.

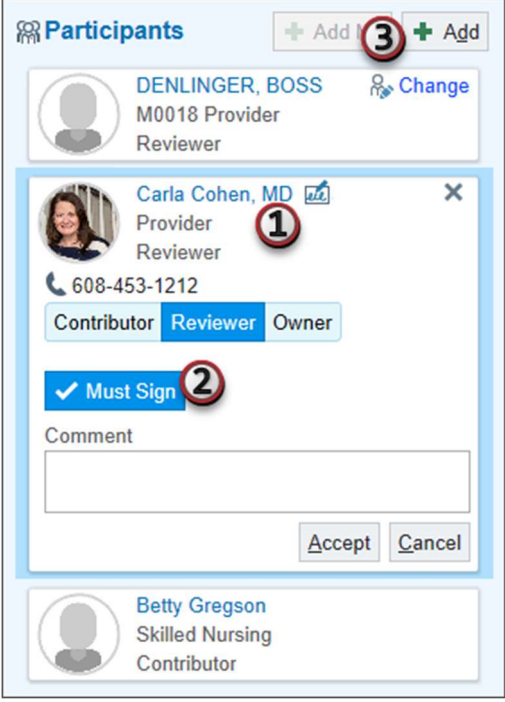

#### Where to Find Fields in the New Plan of Care

The following shows you where specific fields appeared in the old Plan of Care based on the CMS-485 form and where they appear in the new Plan of Care.

- A. The patient's HI claim number, start of care date, certification period, medical record number, name and address, date of birth, and sex appear in the Patient Information section.
- B. The provider number and the provider's name, address, and telephone number appear in the Agency Information section.

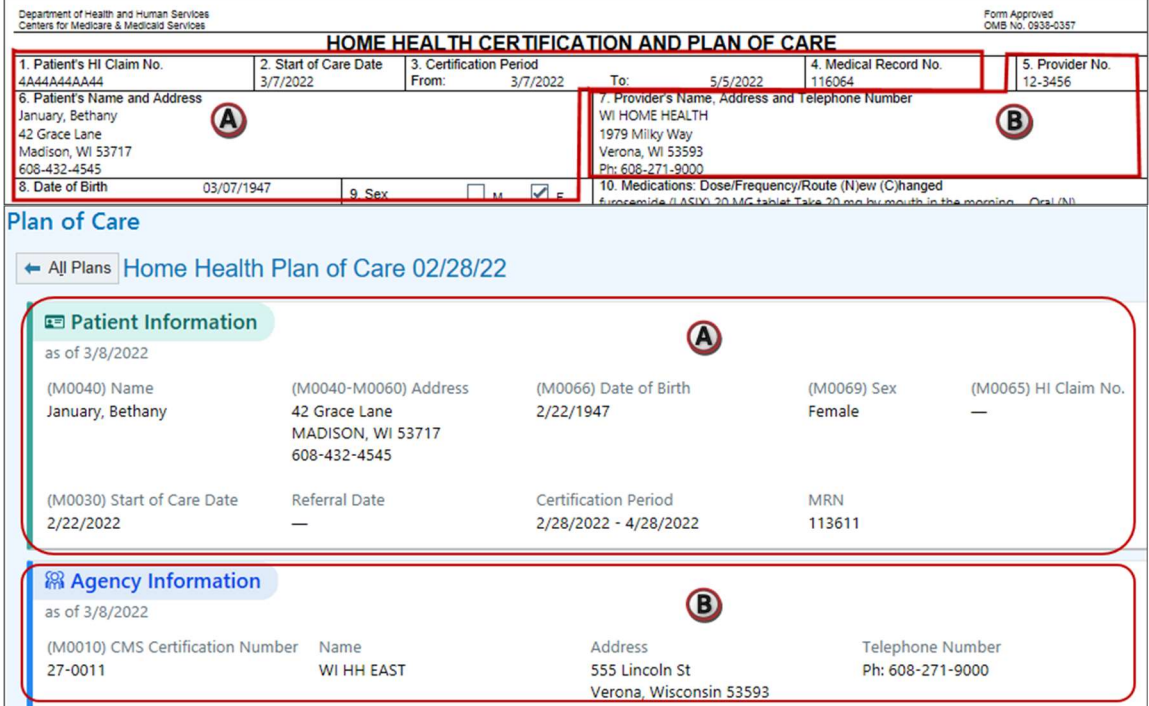

C. Medications appear in the Medications section.

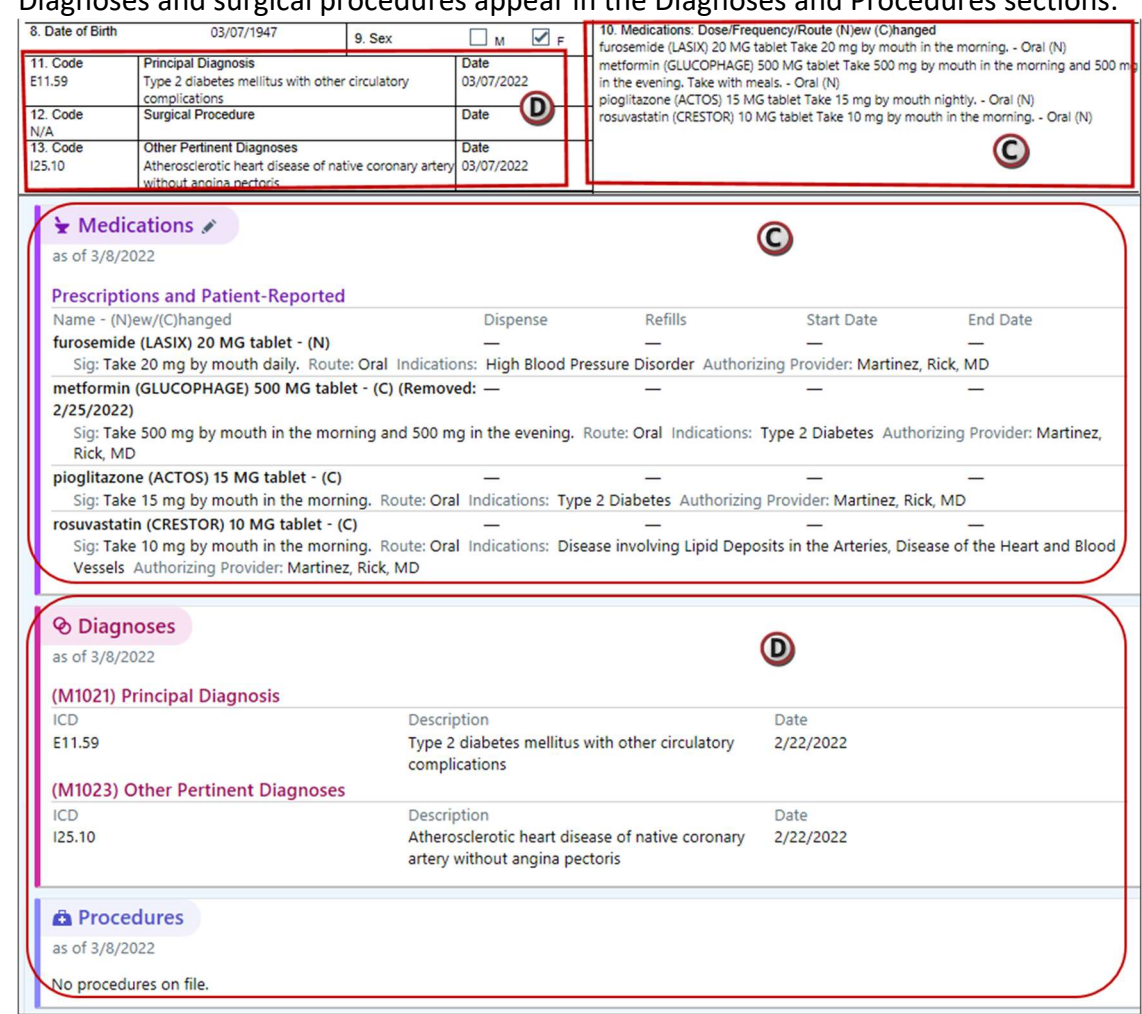

D. Diagnoses and surgical procedures appear in the Diagnoses and Procedures sections.

- E. DME and supplies appear in the Durable Medical Equipment section.
- F. Safety measures and nutritional requirements appear in the Safety & Nutrition section.
- G. Allergies appear in the Allergies section.

H. Functional limitations and activities permitted appear in the Functional Assessment section.

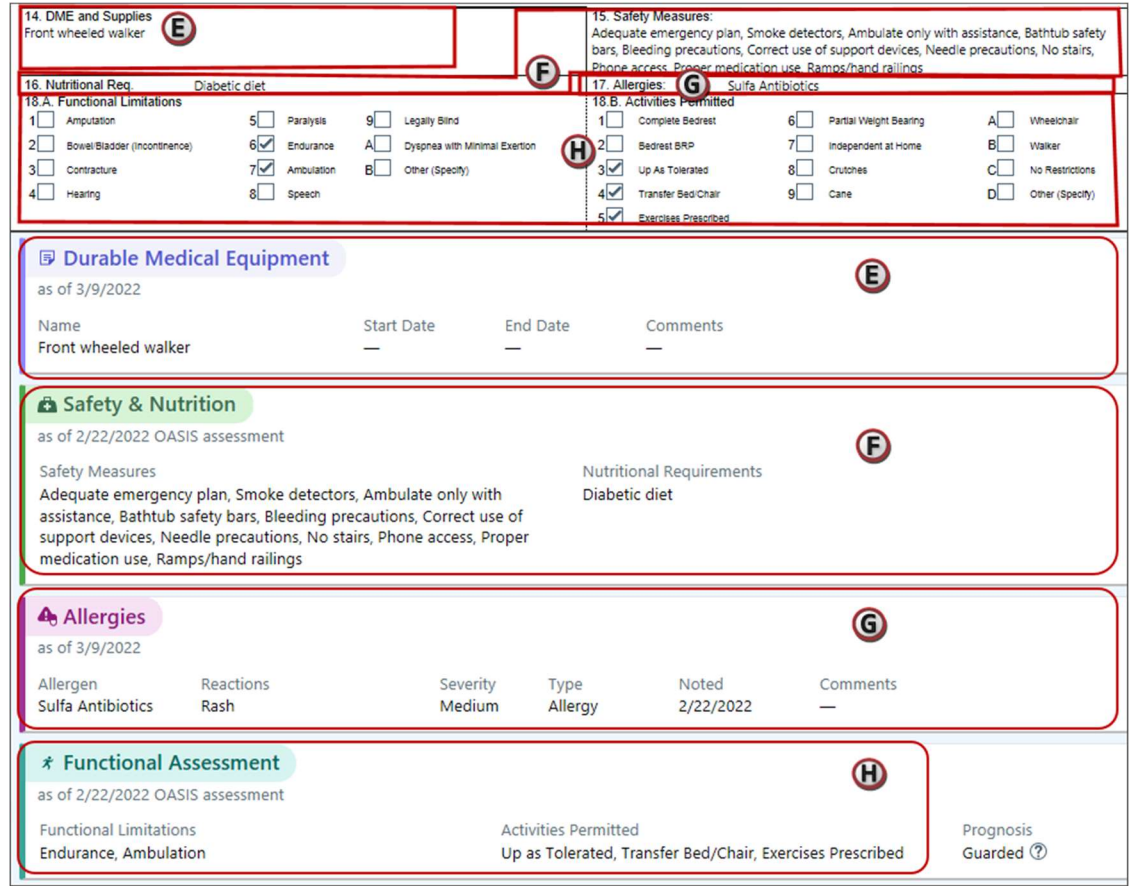

I. Mental status appears in the Mental Status section.

#### J. Prognosis appears in the Functional Assessment section.

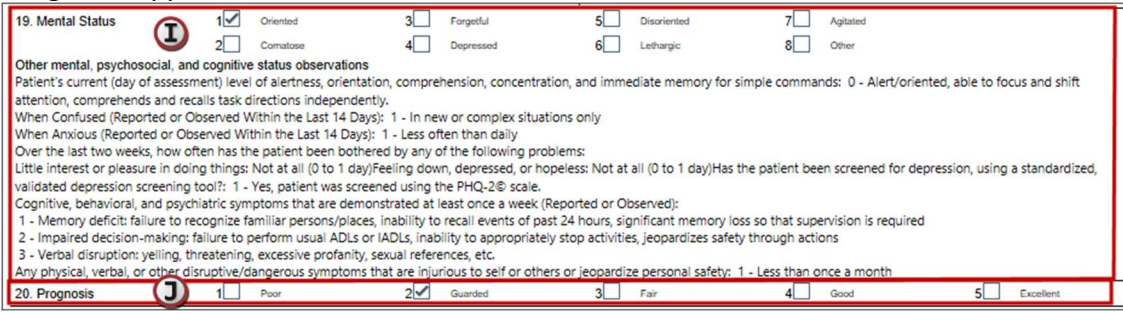

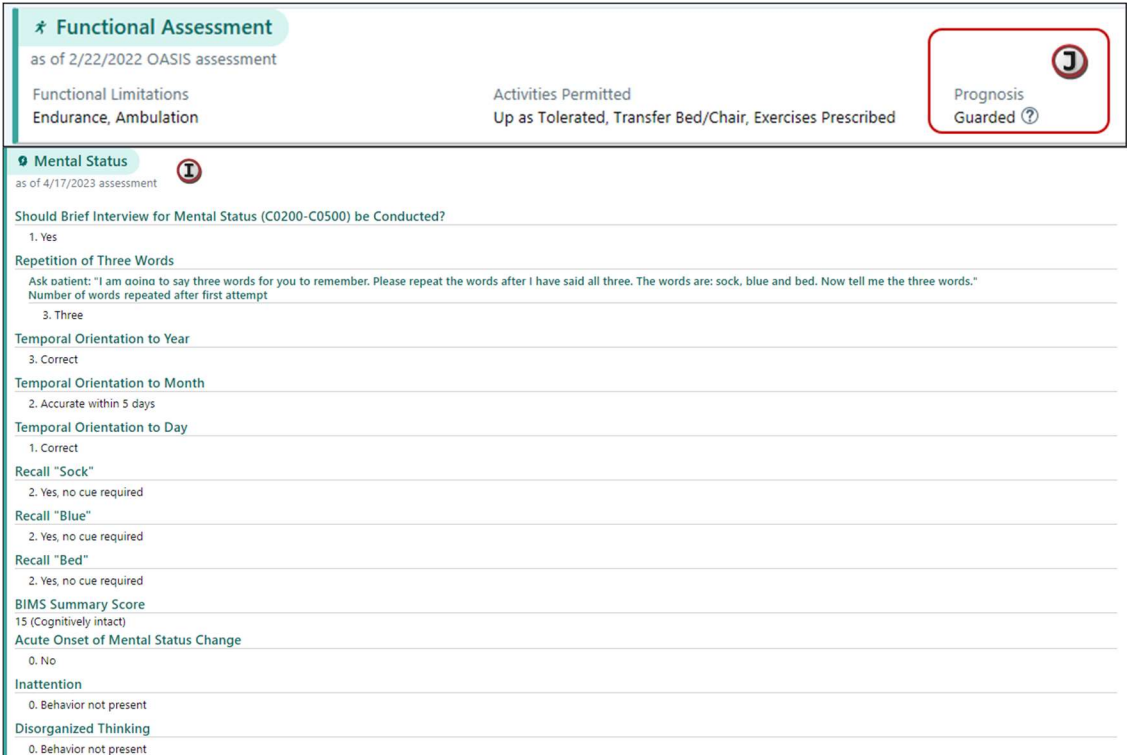

- K. Orders for a discipline and treatments that specify visits appear in the Visit Sets section.
- L. Orders for a discipline and treatments that specify a patient's problems and interventions to address those problems appear in the Care Plan section. Goals also appear in the Care Plan section.

M. Advance care plan information appears in the Advance Care Planning section.

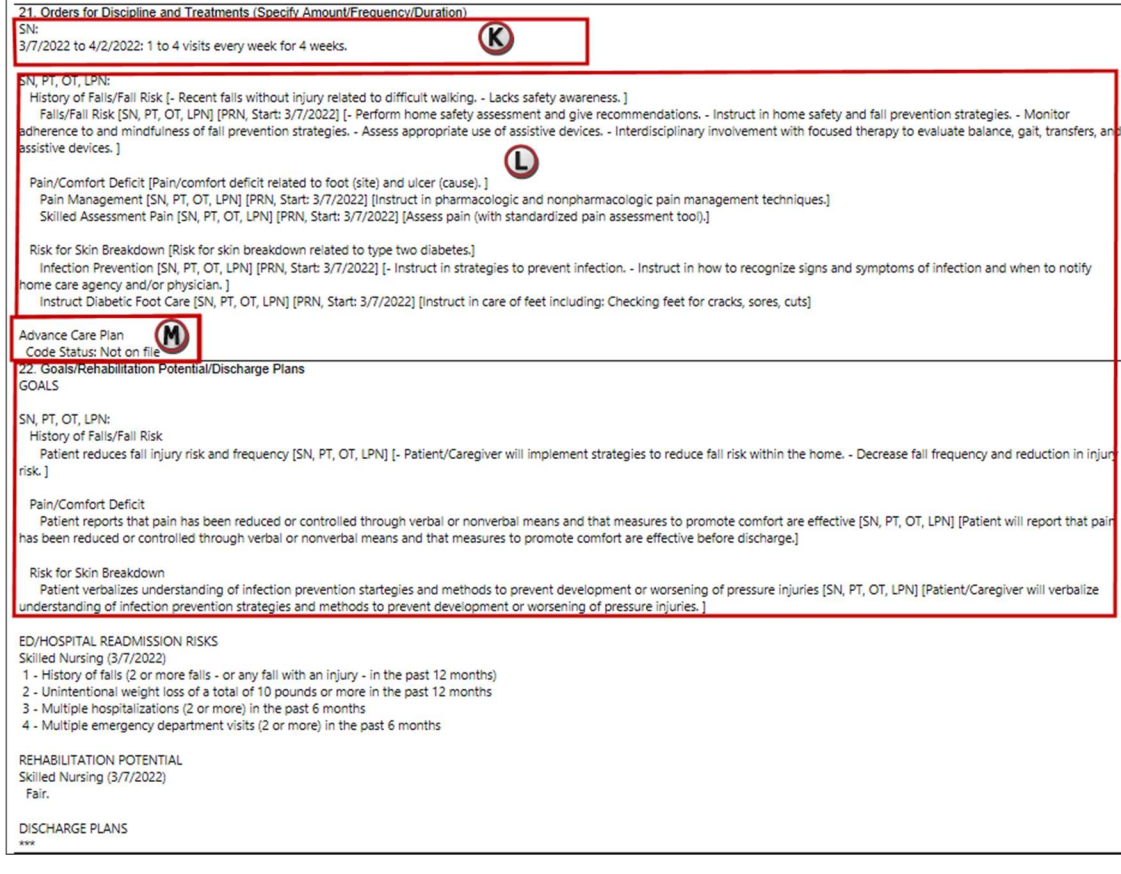

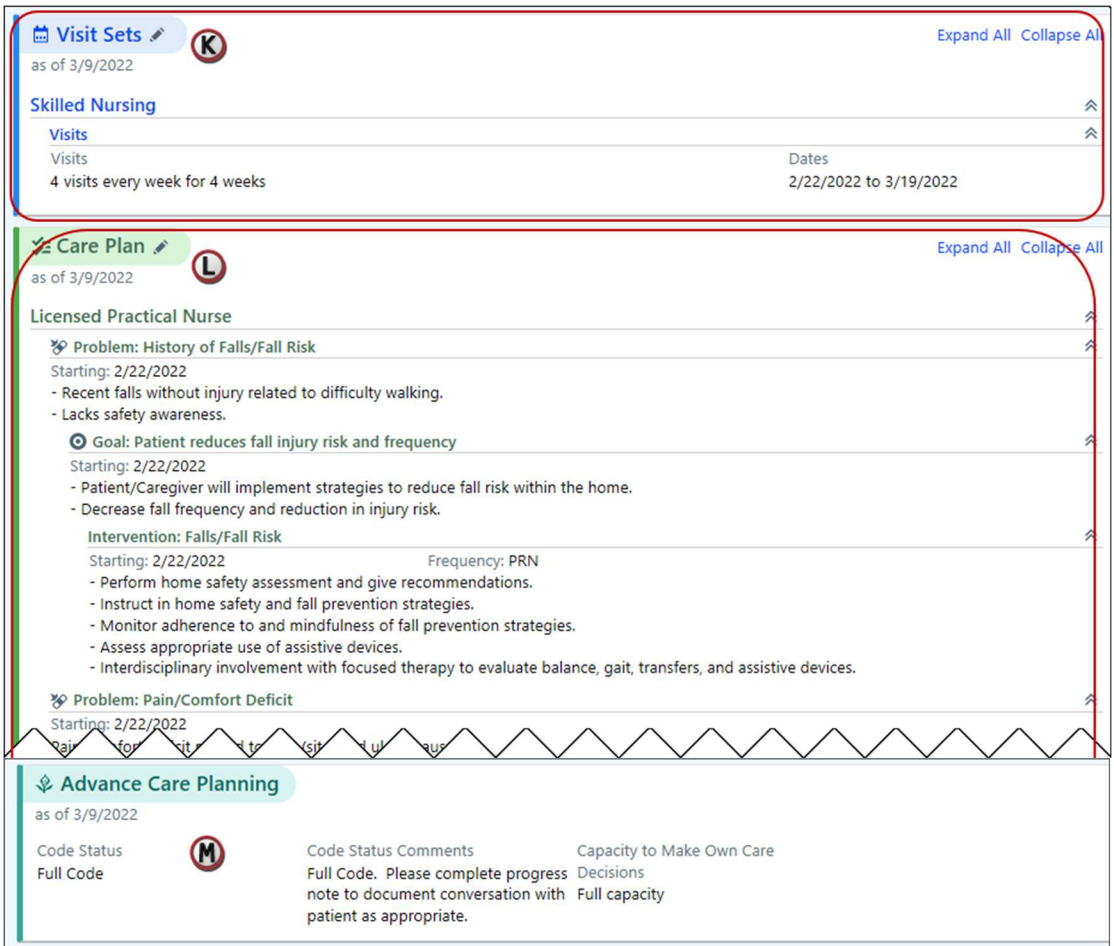

N. Readmission risks, rehabilitation potential, and discharge plans appear in the Readmission Risks/Rehab Potential/Discharge Plans section.

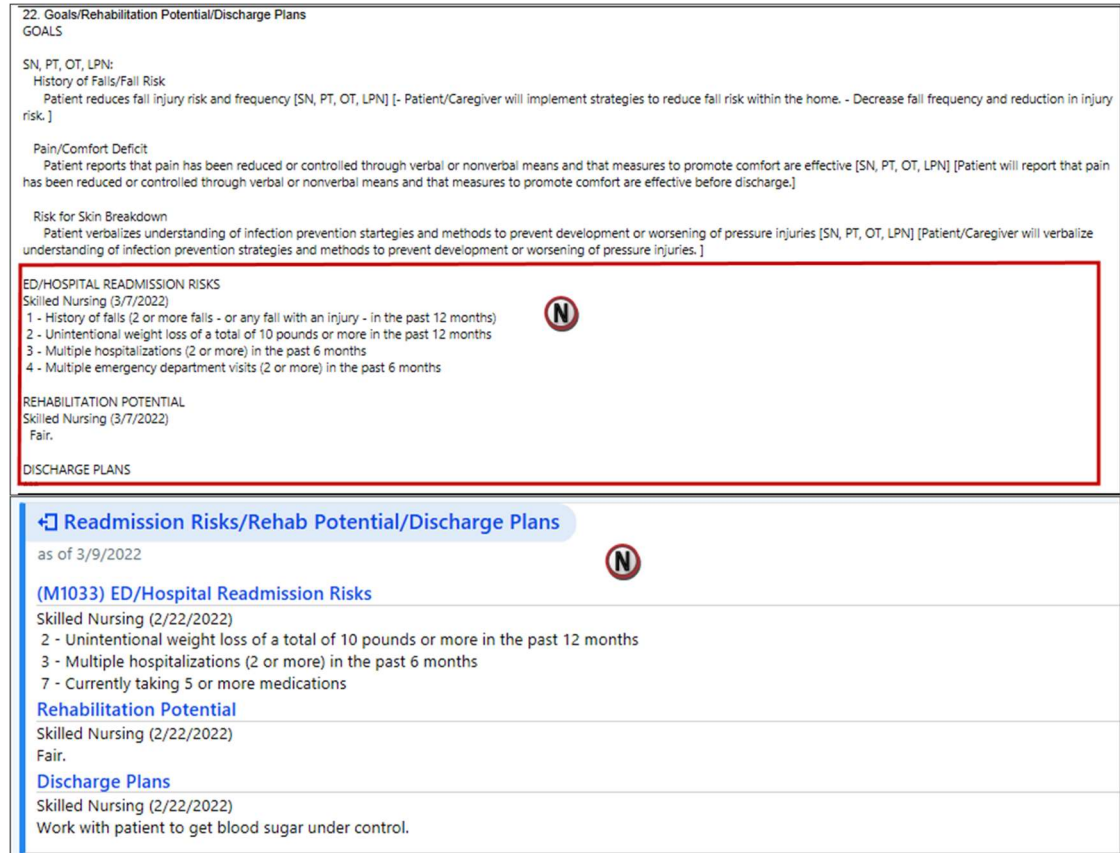

- O. The date the HHA received the signed POT does not appear.
- P. The physician's name and contact number appear on the plan after you finalize it. The physician's address does not, nor does the statement in field 26.

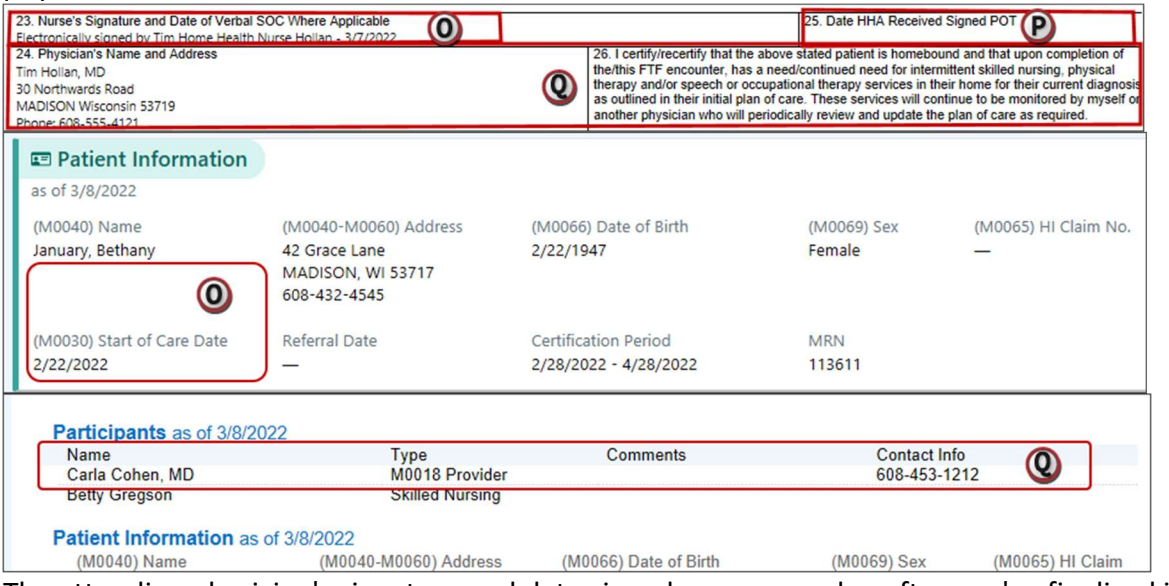

Q. The attending physician's signature and date signed appear on plan after you've finalized it and they've signed it. The statement in field 28 does not.